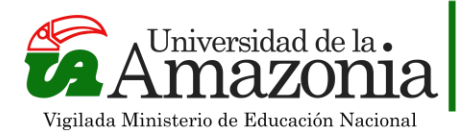

## **INSTRUCTIVO MICROSOFT AUTHENTICATOR**

Para iniciar sesión en el correo institucional, ingrese el usuario y seleccione el botón siguiente. **Ver ilustración 1.**

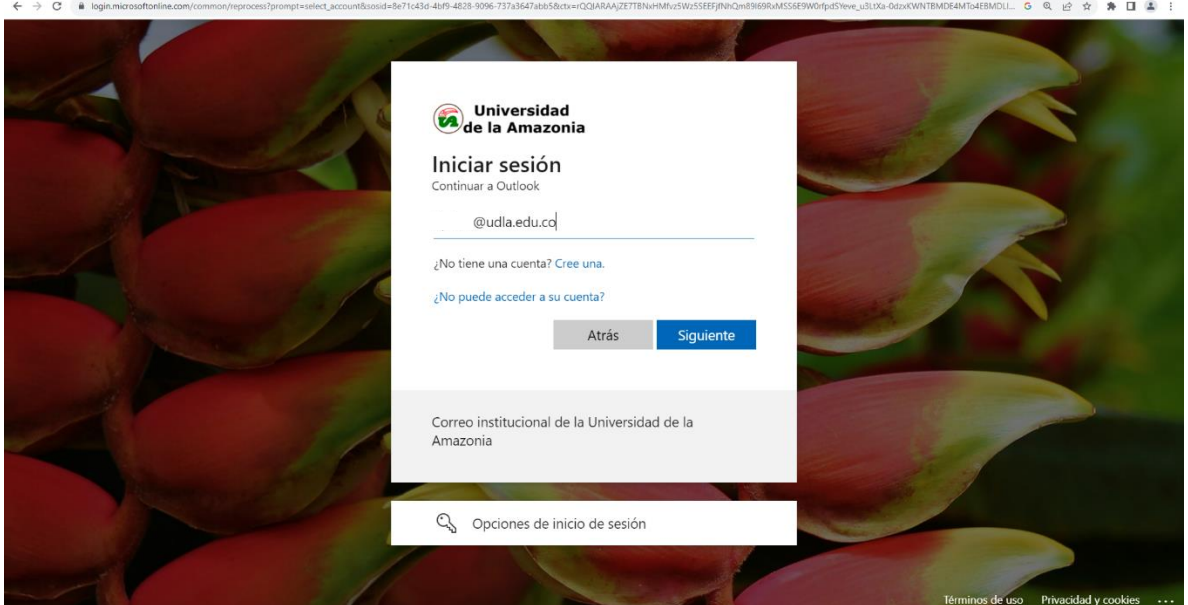

**Ilustración 1:** Ingreso al correo institucional

Una vez realizada esta acción, se mostrará un mensaje que indica: "*su organización necesita más información para garantizar la seguridad de la cuenta*", seleccione la opción siguiente para configurar **Microsoft Authenticator** como método de seguridad del correo institucional. **Ver ilustración 2 y 3.**

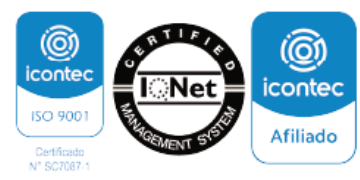

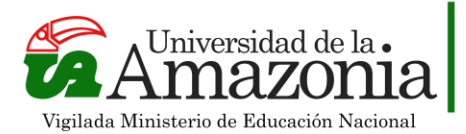

### **NIT. 891.190.346-1**

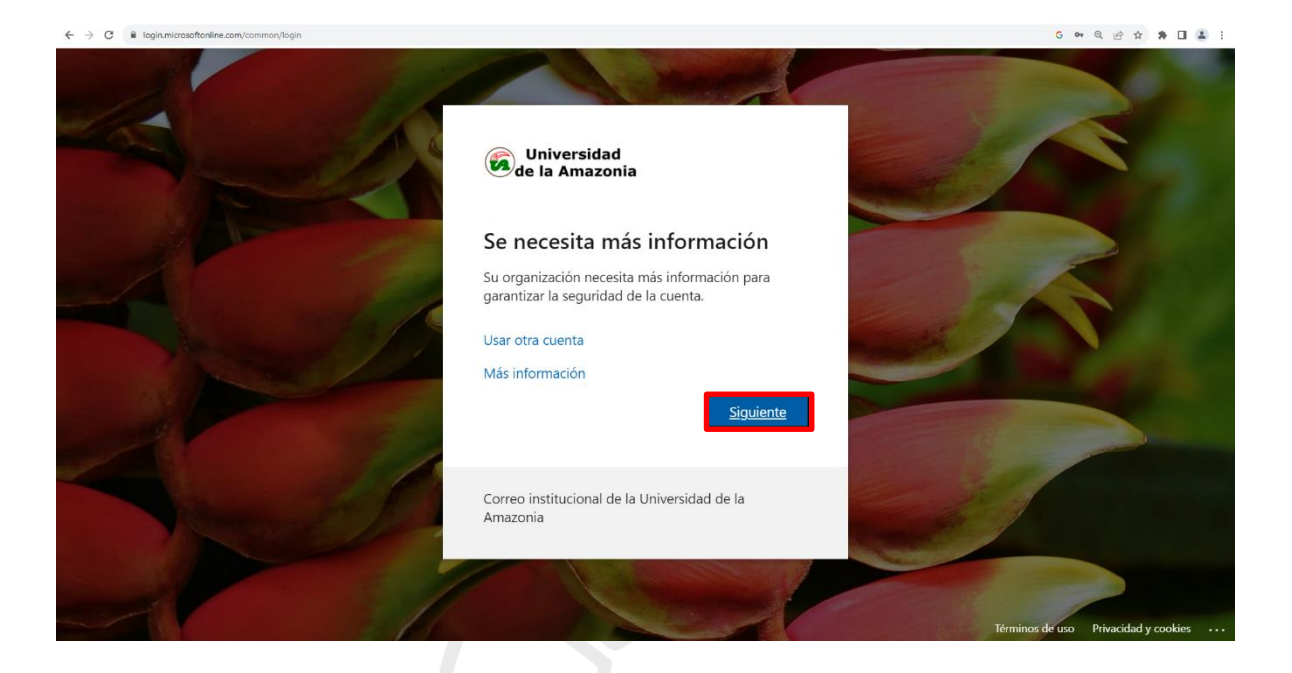

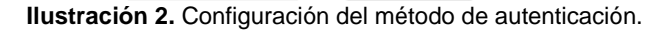

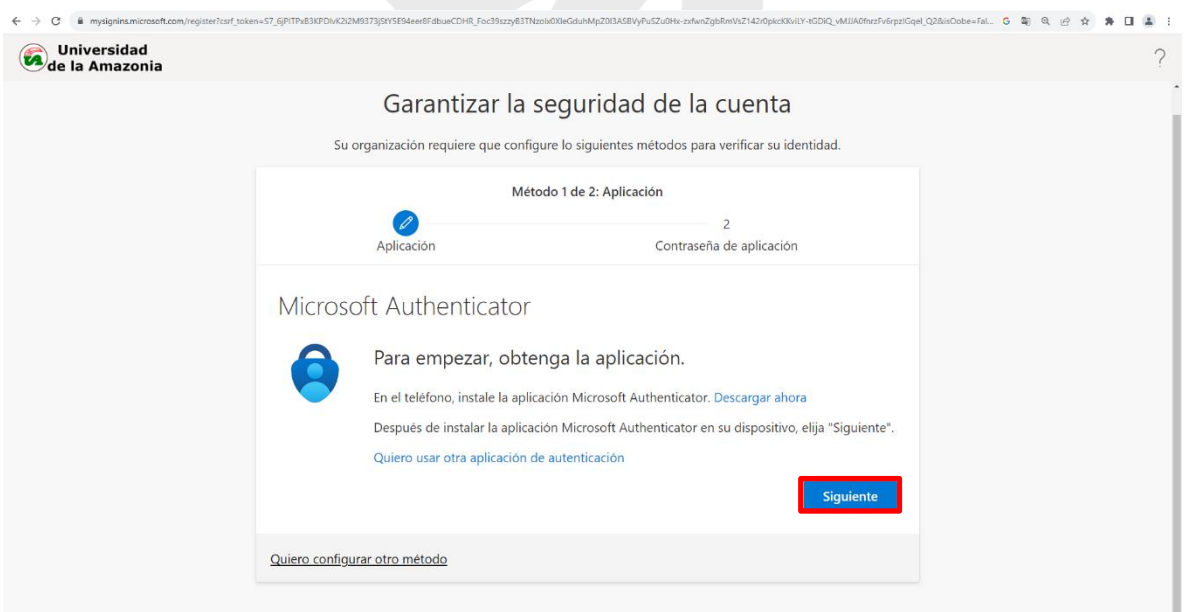

**Ilustración 3.** Elegir Microsoft Authenticator como método de autentificación.

Luego, se mostrara un mensaje que sugiere permitir las notificaciones y agregar una cuenta profesional o educativa, como se muestra en la **ilustracion 4**. Seleccione la opción siguiente.

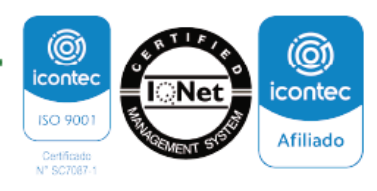

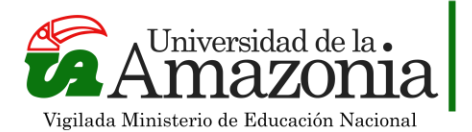

**NIT. 891.190.346-1** 

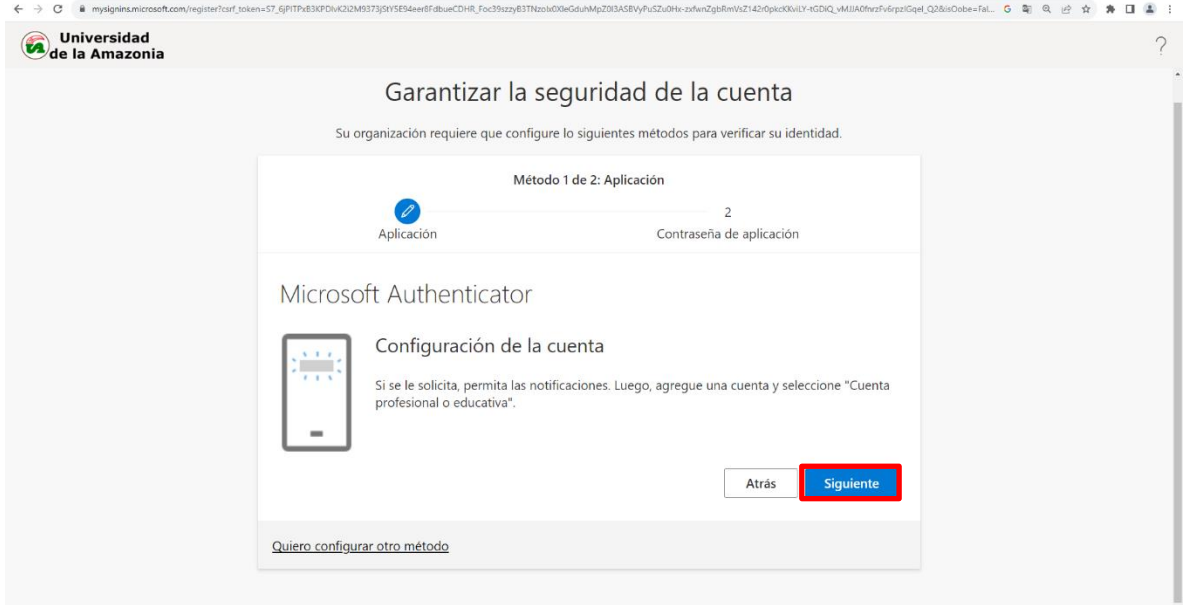

**Ilustración 4.** Recomendación de la solicitud de acceso a las notificaciones.

Posteriormente, se mostrará un código QR que deberá ser escaneado desde su dispositivo móvil, para descargar la aplicación de **Microsoft Authenticator. Ver ilustración 5.**

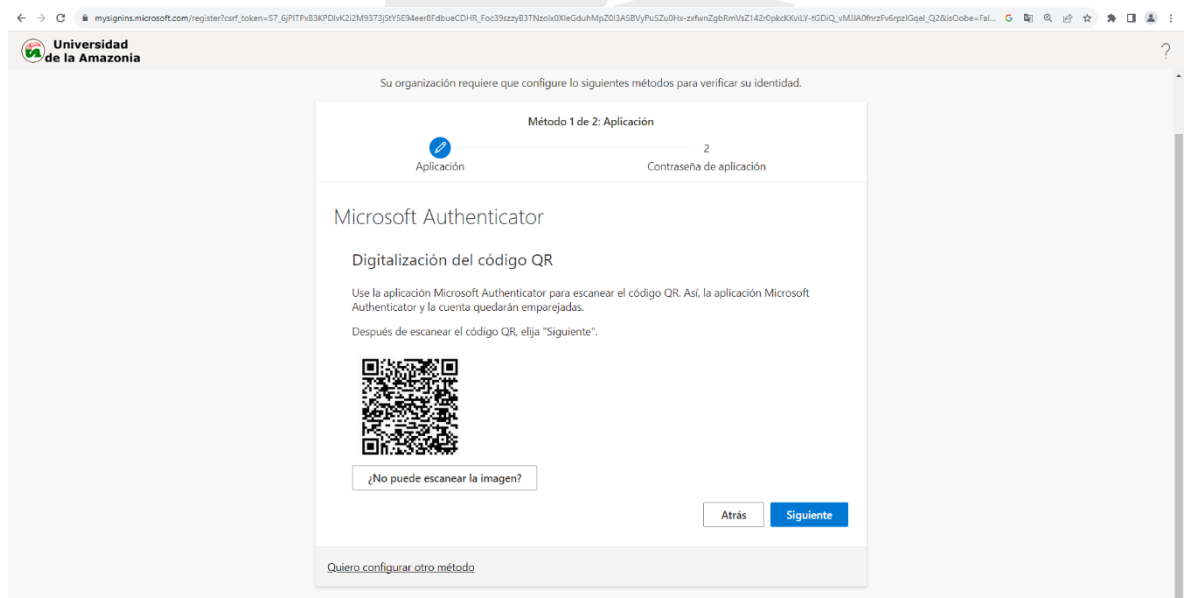

**Ilustración 5.** Código QR de emparejamiento entre la aplicación Microsoft Athenticator y la cuenta de correo electrónico.

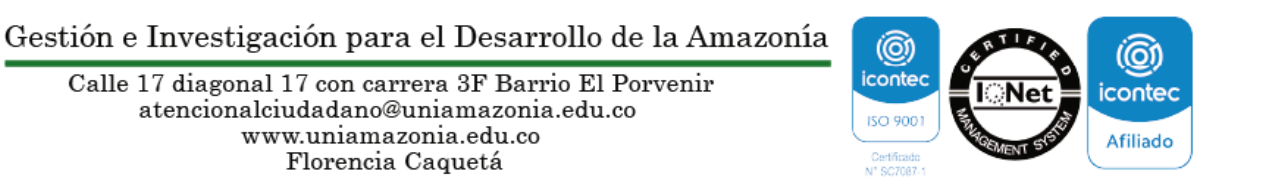

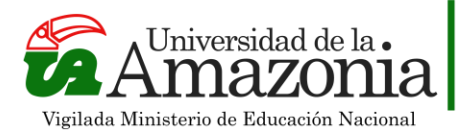

**NIT. 891.190.346-1** 

A continuación, se realiza la indicación de descarga de **Microsoft Authenticator** desde dispositivos móviles Android y IOS respectivamente, continue los pasos según su elección.

# sidad de la.

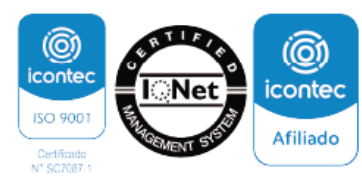

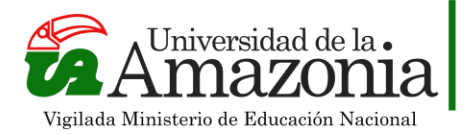

# **INSTALACIÓN DE MICROSOFT AUTHENTICATOR EN EL DISPOSITIVO MOVIL**

### • **SISTEMA OPERATIVO IOS (APPLE)**

Para instalar la aplicación **Microsoft Authenticator** en un dispositivo IOS, diríjase a la tienda de aplicaciones (App Store) y escriba "Microsoft Authenticator" en el campo de búsqueda y presione la opción "Buscar" ubicada en el teclado de su dispositivo móvil. **Ver ilustración 6.**

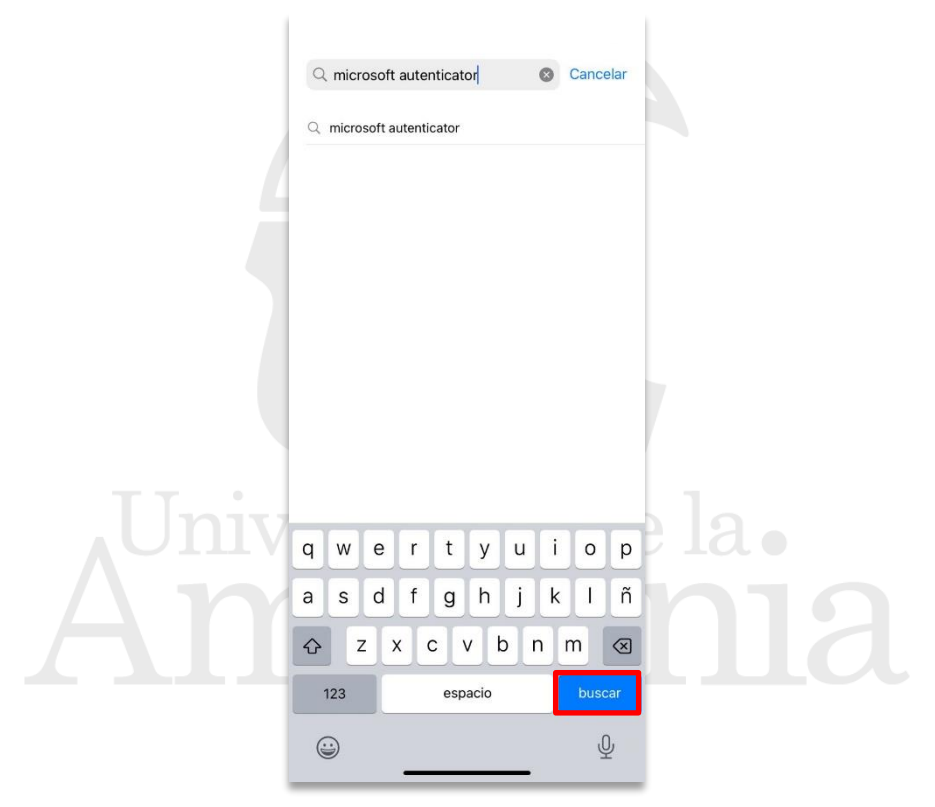

**Ilustración 6.**Busqueda de la aplicación en la tienda App Store.

En los resultados de la búsqueda, encontrará la aplicación "Microsoft Authenticator". Seleccione el ícono de la aplicación. **Ver ilustración 7.**

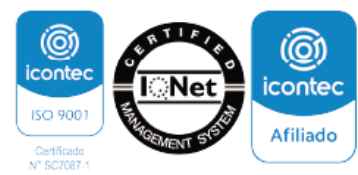

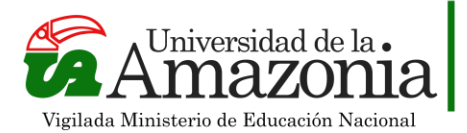

**NIT. 891.190.346-1** 

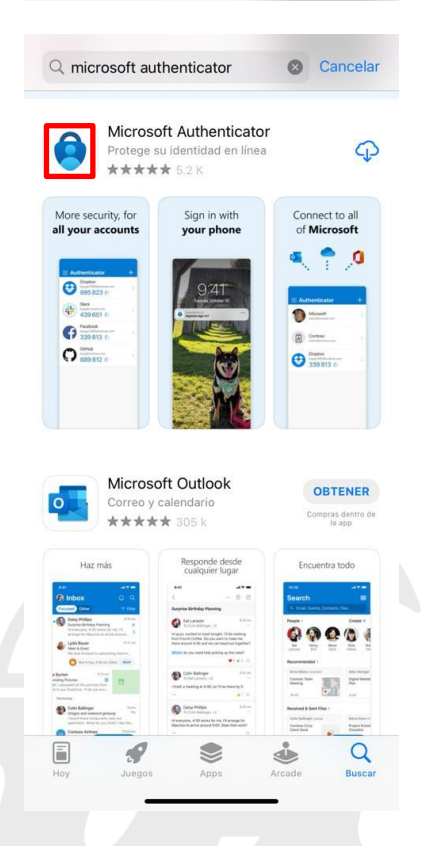

**Ilustración 7.** Resultado de búsqueda y selección de la aplicación.

Seleccione el botón "Descargar" (o la nube con una flecha hacia abajo si ya se ha descargado previamente). **Ver ilustración 8.**

**TAD** 

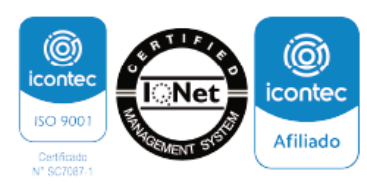

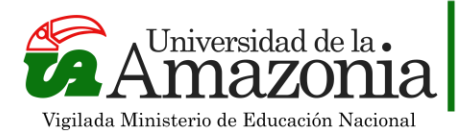

**NIT. 891.190.346-1** 

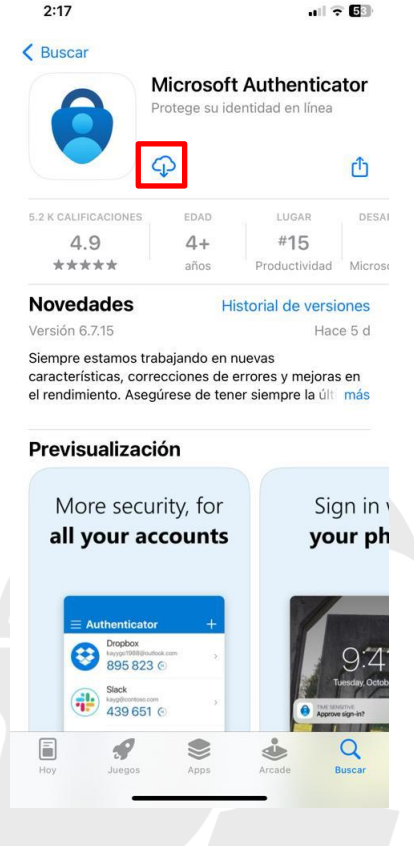

**Ilustración 8.** Selección de la opción para iniciar la descarga de la aplicación.

Es posible que se solicite ingresar la contraseña de Apple ID o utilizar Face ID/Touch ID, dependiendo de la configuración de seguridad del dispositivo.

La aplicación se descargará e instalará en su dispositivo. Una vez que la instalación esté completa, podrá observar el ícono de Microsoft Authenticator en la pantalla de inicio.

Cuando ha finalizado los pasos anteriores, continue con la sesión **INICIAR SESIÓN** ubicada en la página 10 de este documento.

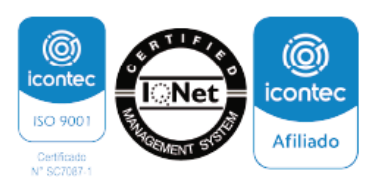

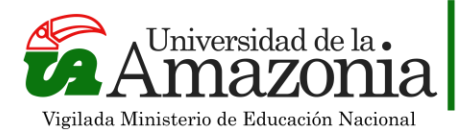

### • **SISTEMA OPERATIVO ANDROID**

Acceda a la tienda de aplicaciones Google Play Store y escriba "Microsoft Authenticator" en la barra de búsqueda y presione "Buscar" en el teclado. **Ver ilustración 9.**

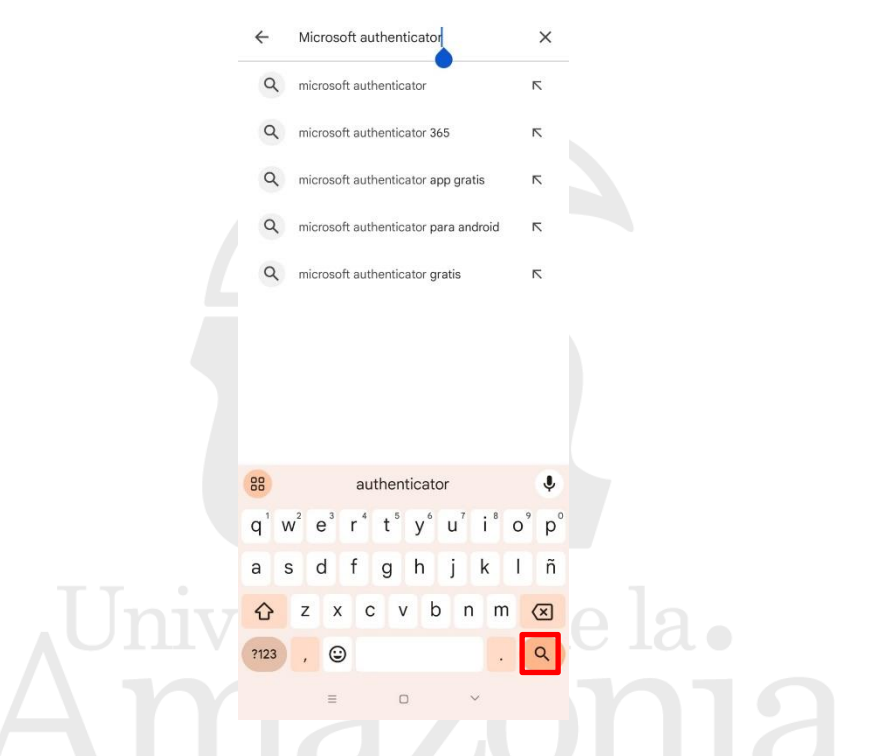

**Ilustración 9.** Búsqueda de la aplicación en la tienda Google Play Store.

En los resultados de la búsqueda, encontrará la aplicación "Microsoft Authenticator". Seleccione el botón "Instalar". **Ver ilustración 10.**

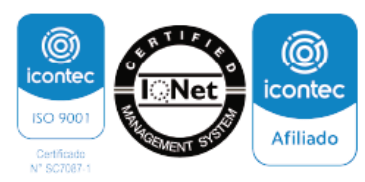

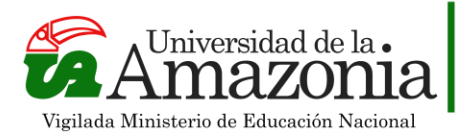

**NIT. 891.190.346-1** 

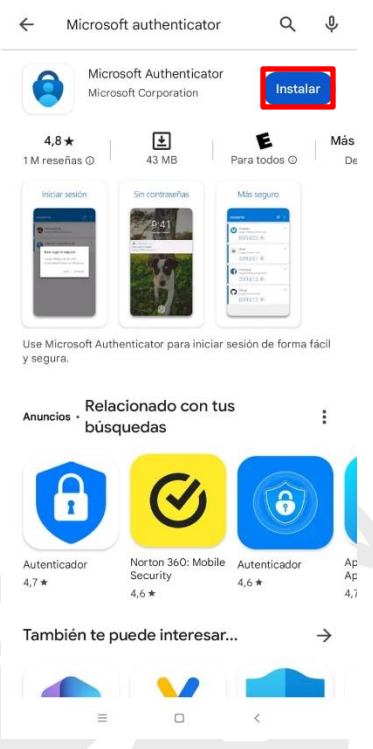

**Ilustración 10**. Selección de la opción Instalar para iniciar la descarga de la aplicación.

Es posible que se le solicite conceder permisos a la aplicación, como acceso a la cámara para escanear códigos QR o acceso a las notificaciones, si así lo desea acepte los permisos.

La aplicación se descargará e instalará en su dispositivo Android. Una vez que la instalación esté completa, podrá observar el icono de Microsoft Authenticator en la pantalla de inicio o en el cajón de aplicaciones.

A continuación, se realiza indicación para iniciar sesión en la aplicación de Microsoft Authenticator desde el dispositivo móvil, previamente instalado.

Cuando ha finalizado los pasos anteriores, continue con la sesión **INICIAR SESIÓN** ubicada en la página 10 de este documento.

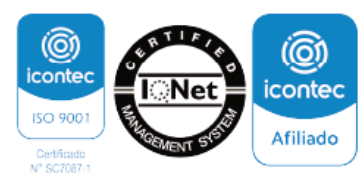

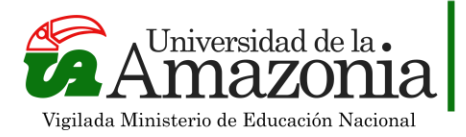

**NIT. 891.190.346-1** 

# **INICIAR SESIÓN**

Ingrese a la aplicación Microsoft Authenticator, al ingresar por primera vez, será visualizada de la siguiente manera, **ver ilustración 11**. Seleccione la opción Escanear un código QR.

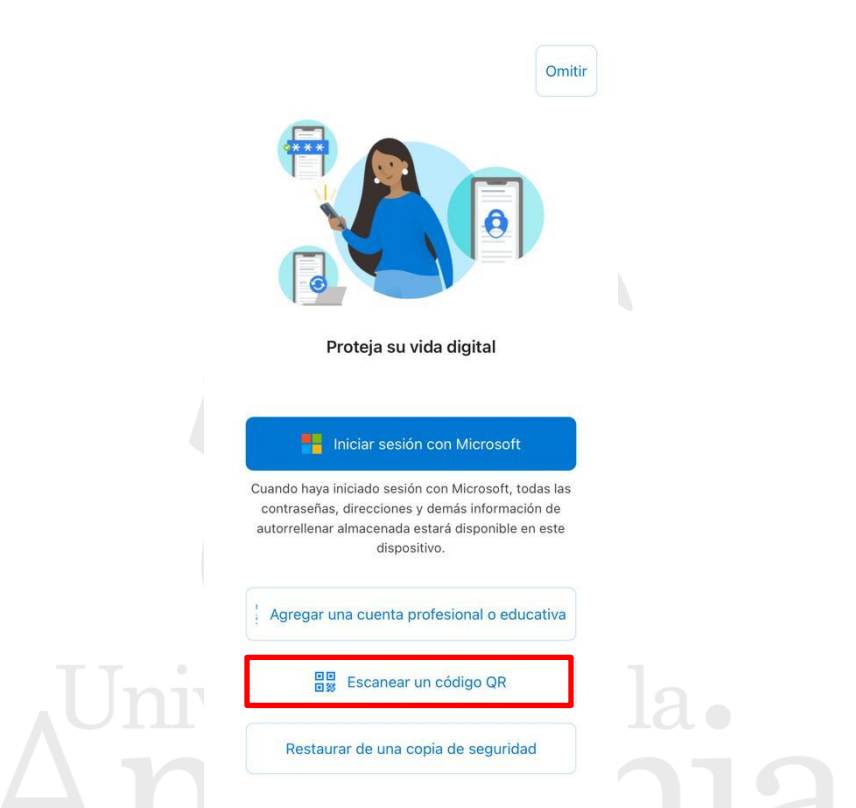

**Ilustración 11.** Menú de inicio de la aplicación, y selección de la opción Escanear un código QR.

La aplicación solicitara permisos para acceder a la camara, para conceder estos permisos seleccione la opcion OK y escanee el codigo QR generado en el dispositivo desde el que desea acceder. **Ver ilustración 12.**

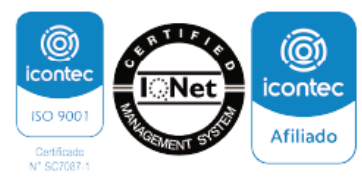

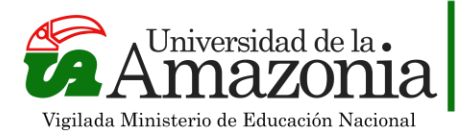

**NIT. 891.190.346-1** 

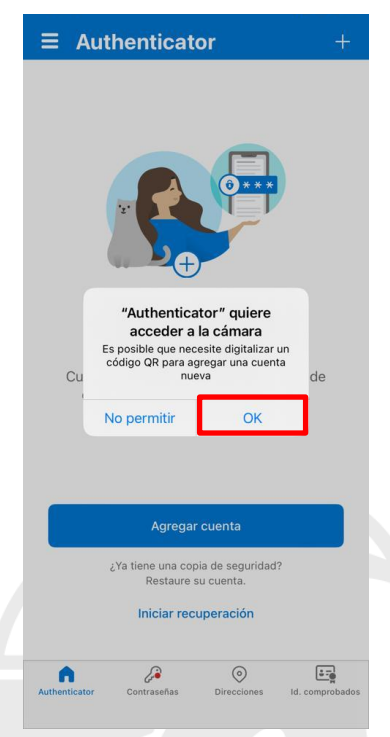

**Ilustración 12.** Conceder permisos a la aplicación para acceder a la cámara.

Una vez se ha escaneado el código, podrá observar la vinculación exitosa con el correo institucional, seleccione el vínculo. **Ver ilustración 13.**

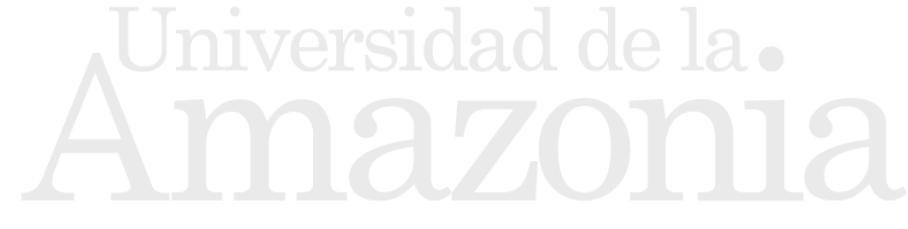

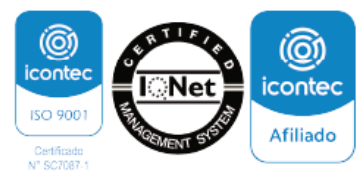

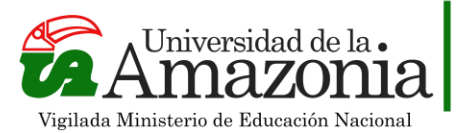

**NIT. 891.190.346-1** 

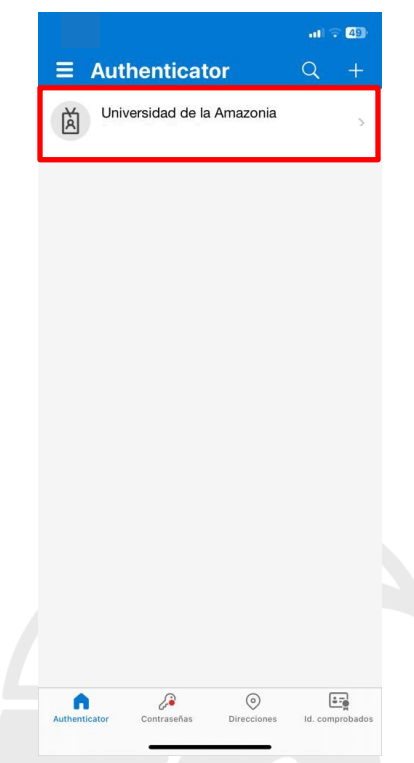

**Ilustración 13.** Vinculación exitosa de Microsoft Authenticator con el correo electrónico institucional.

Al seleccionar el vínculo, se generará un número a través de una ventana emergente en el dispositivo (portátil, equipo de cómputo, Tablet…) desde el cual está intentando acceder al correo institucional. **Ver ilustración 14.** SЮЯО О<del>С ІЯА</del>

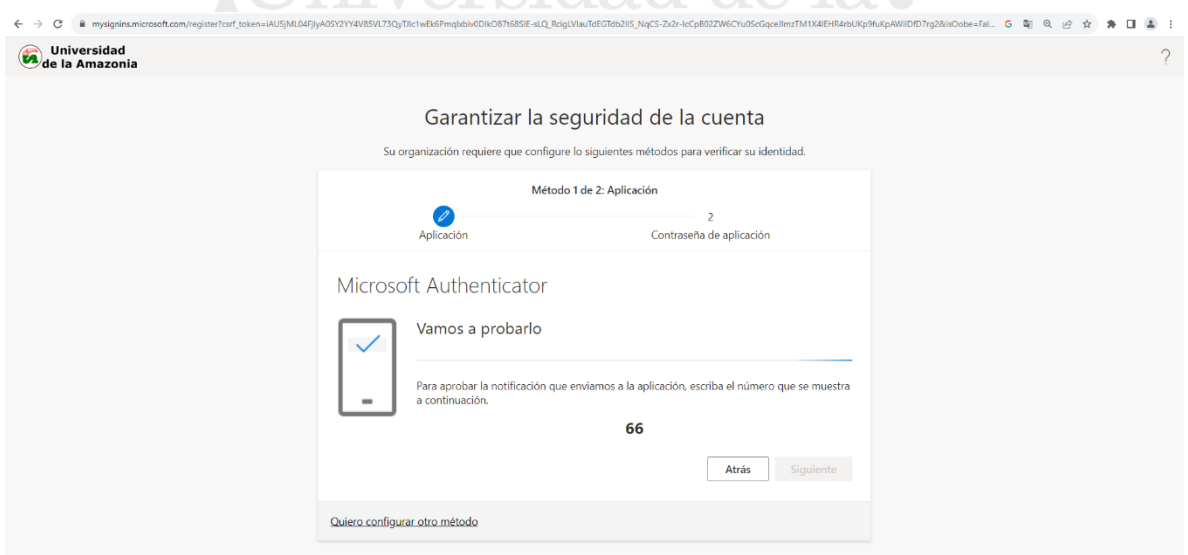

**Ilustración 14.** Número generado para la verificación de identidad.

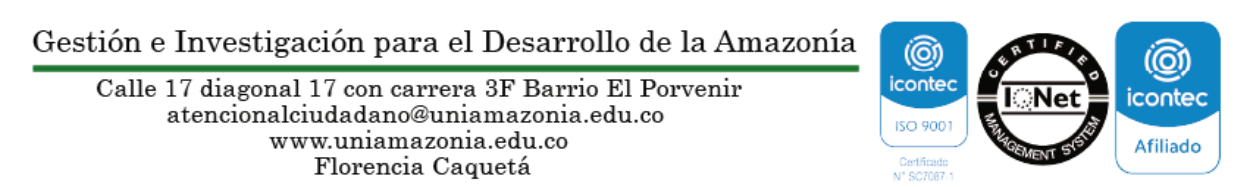

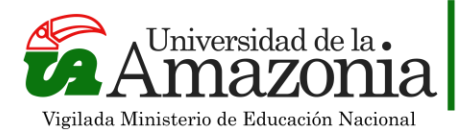

En su teléfono, se mostrará una ventana emergente con un campo de texto para ingresar el número que se generó anteriormente **Ver ilustración 14** y seleccione Si. **Ver ilustración 15.**

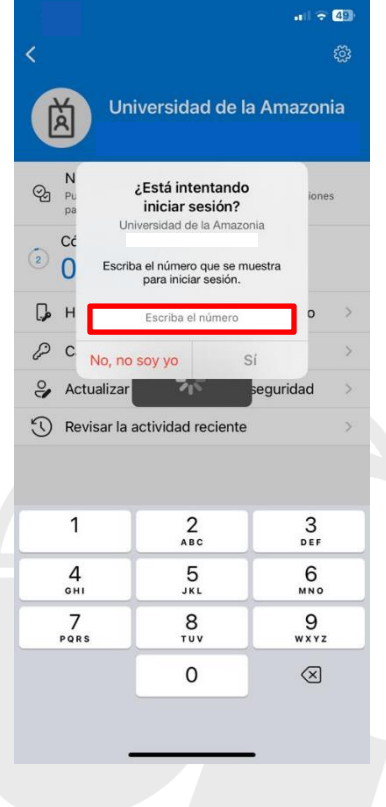

**Ilustración 15.** Campo de texto para digitar el número de validación.

**THA MIMMULA THE** Una vez se ha realizado la validación, el sistema aprobara el método de validación ver ilustración 16, seleccione la opción Siguiente.

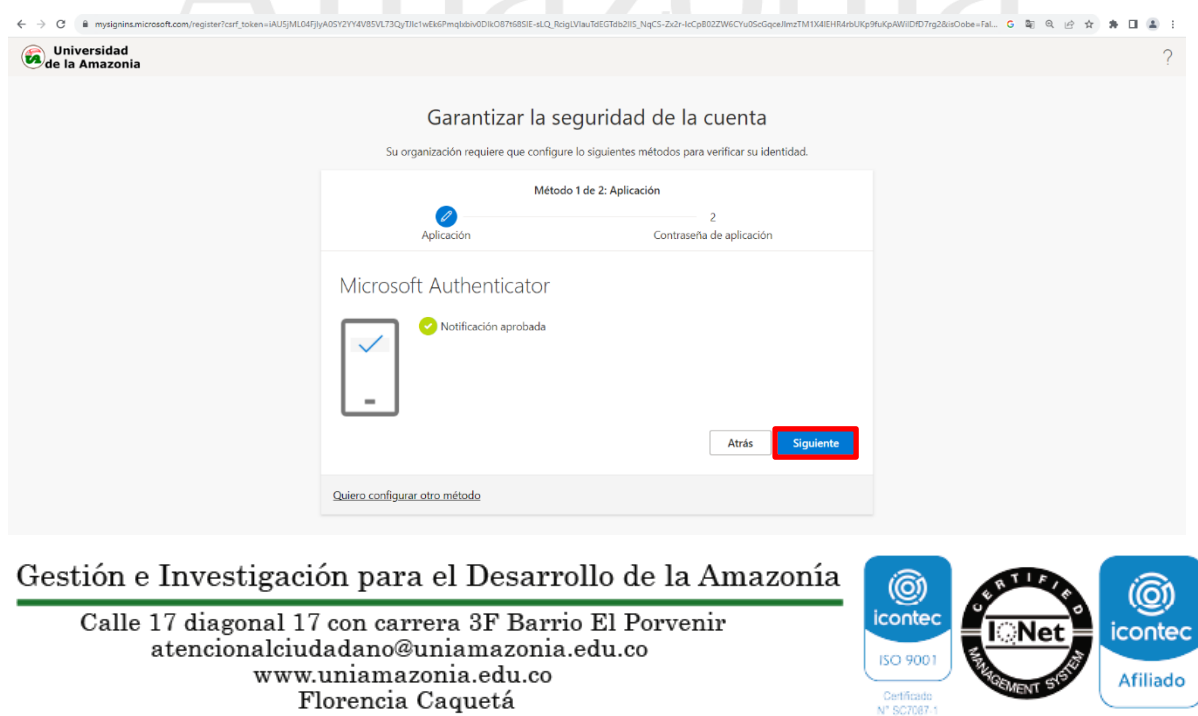

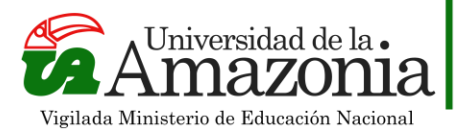

**Ilustración 16.** Notificación aprobada del método de validación.

Por ultimo, elija la opcion Listo para continuar con el inicio de sesion en su correo institucional. **Ver ilustración 17.**

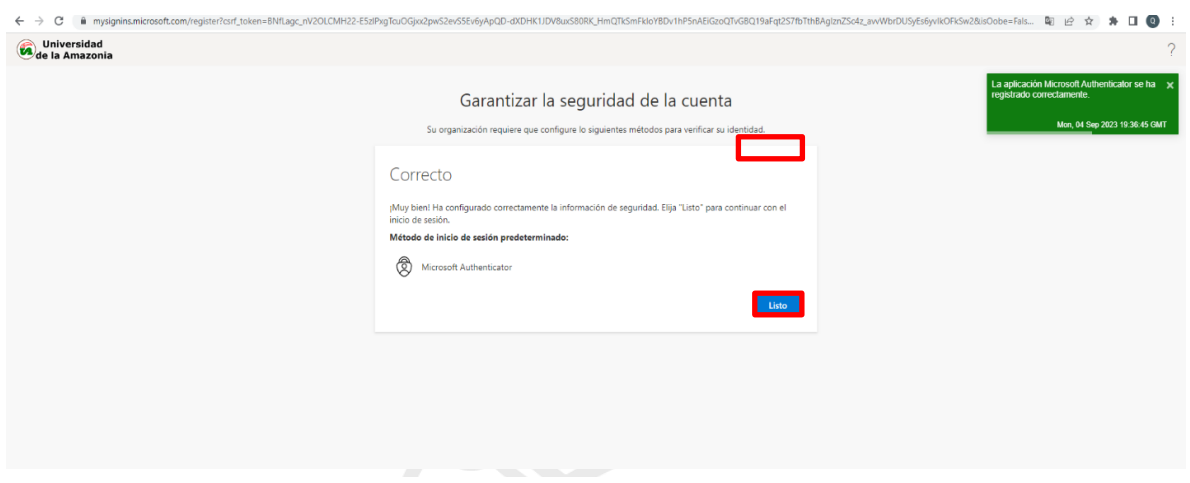

**Ilustración 17.** Confirmación de registro de la aplicación Microsoft Authenticator.

Una vez completados todos los pasos anteriores, ya tendrá acceso a su correo electrónico. **Ver ilustración 18.**

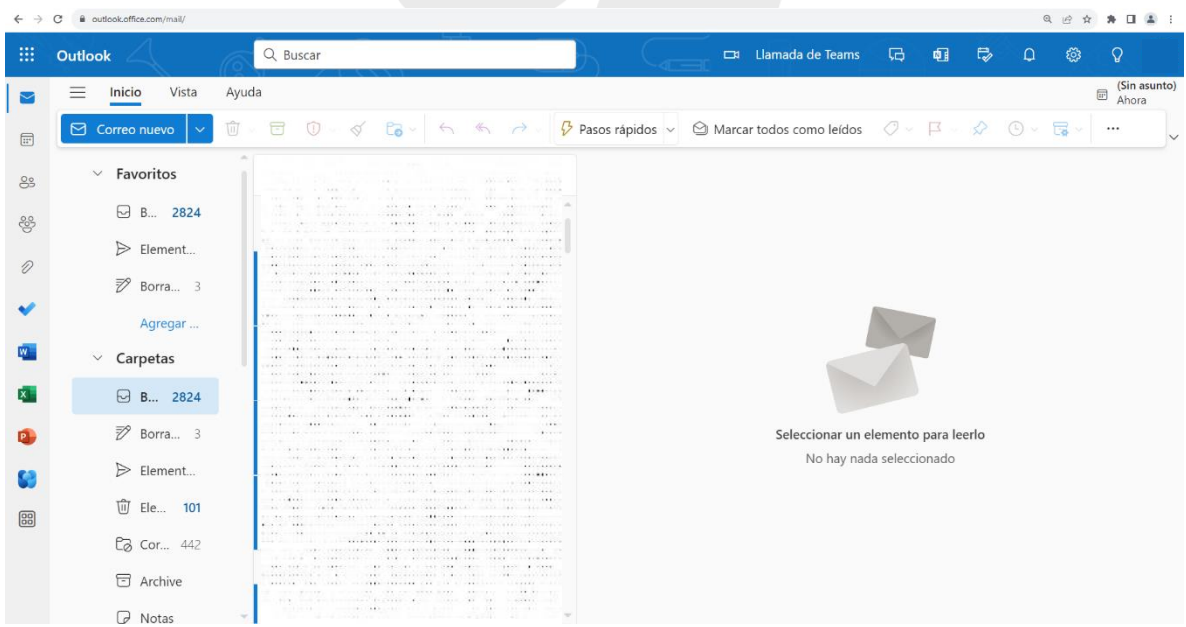

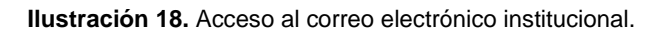

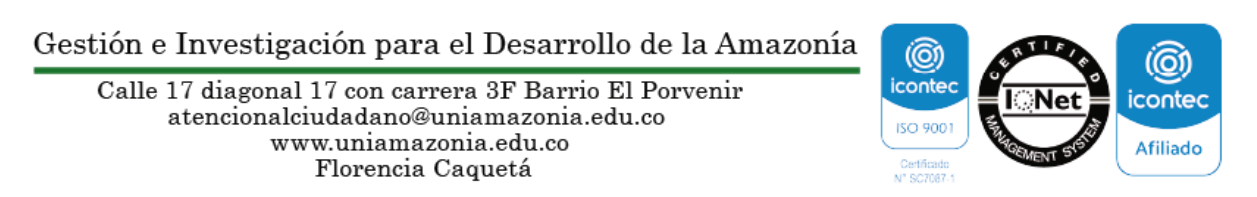

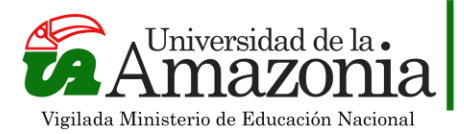

**Tenga en cuenta que los pasos anteriores se deben realizar para el primer inicio de sesión**. Luego de la configuración y cuando desee ingresar nuevamente a su correo electrónico, solo deberá realizar los siguientes pasos:

- 1. Acceder al correo institucional
- 2. Autenticarse con su usuario y contraseña
- 3. Se mostrará un número que posteriormente debe ser ingresado en el dispositivo móvil que tiene instalado Microsoft Authenticator y que usted configuro anteriormente. **ver Ilustración 19.**

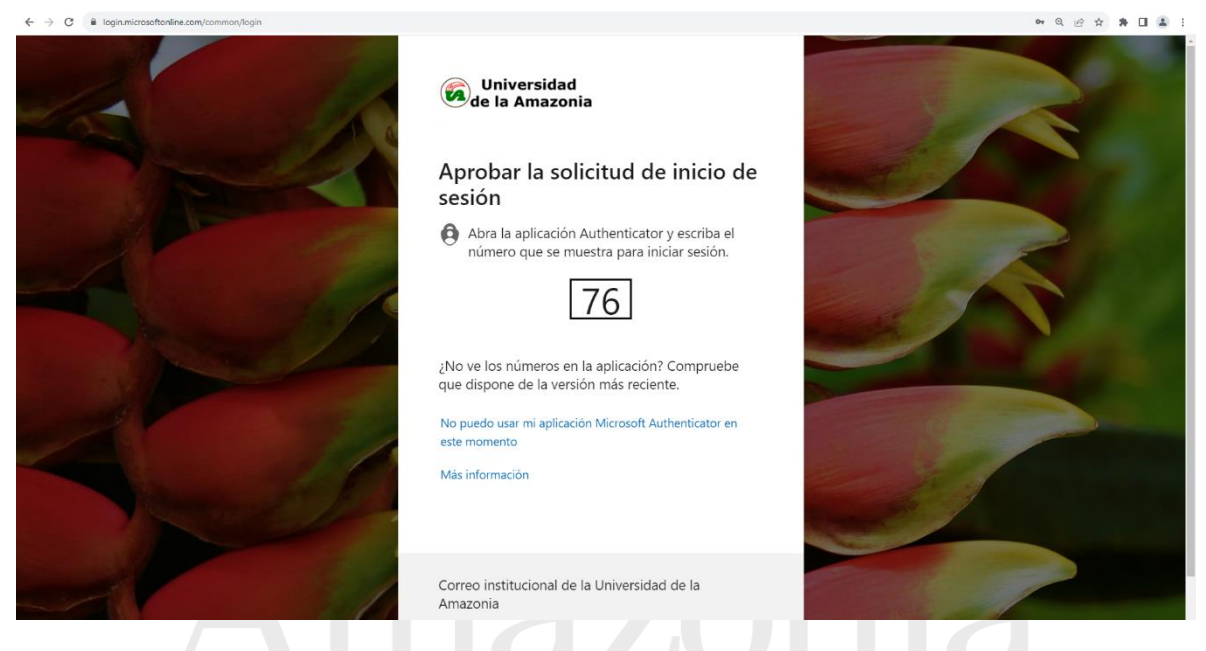

**Ilustración 19.**Solicitud de aprobación del número generado para el inicio de sesión.

- 4. En el dispositivo móvil, de manera inmediata aparecerá una notificación que le solicita ingresar el número que observo en pantalla al acceder al correo institucional, ingréselo e inmediatamente podrá acceder a su correo electrónico.
- 5. Tenga en cuenta que los anteriores pasos, se realizan para tener mayor seguridad en la integridad de la información que se almacena en su correo institucional.

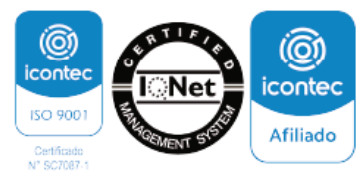